## **Методические рекомендации по использованию информационнообразовательной среды на сайте «i-школа» в общеобразовательных организациях, осуществляющих обучение детей-инвалидов с использованием дистанционных образовательных технологий**

Информационно-образовательная среда на сайте **«i-школа»** (далее – Сайт) доступна в интернете по адресу [http://iclass.home-edu.ru.](http://iclass.home-edu.ru/)

Обучение детей-инвалидов с использованием дистанционных образовательных технологий регламентируется учебным планом, годовым календарным графиком и расписанием, которые разработаны и утверждены образовательной организацией в соответствии с индивидуальной программой реабилитации ребёнка-инвалида и с учётом его индивидуальных особенностей и психофизических возможностей.

Обучающиеся (дети-инвалиды) имеют возможность заниматься на курсах трех направлений: гуманитарного, естественно-математического, технологического. Учебные курсы создают широкие возможности для сетевого общения участников проекта: в форумах, чатах, через электронную почту.

Особенность всех учебных курсов заключается в том, что изменяется характер взаимодействия преподавателя и обучающегося (партнерство, совместное решение учебных задач), вводятся новые формы оперативного контроля за учебной деятельностью, создаётся портфолио работ каждого обучающегося (ребёнка-инвалида).

Каждому учебному курсу выделен виртуальный кабинет. Обучение детейинвалидов Ставропольского края проходит по основным и дополнительным предметам на каждой из ступеней образования.

# **Инструкция по работе в информационно-образовательной**

#### **среде на сайте «i-школа»**

### **1. Регистрация пользователя / Авторизация**

Доступ к Сайту осуществляется после регистрации и авторизации пользователя.

Регистрация на Сайте обучающегося (ребёнка-инвалида) проходит после вступления в силу приказа «О передаче базового рабочего места обучающегося (ребёнка-инвалида)».

Для регистрации педагогического работника необходимо направить в Центр дистанционного обучения и информационных технологий (СКИРО ПК и ПРО) заявку.

После регистрации новых пользователей на электронный адрес образовательной организации будет направлено письмо с информацией об учётной записи пользователя на почтовом сервере (адрес электронной почты и пароль).

Для авторизации пользователя на главной странице Сайта перейдите по ссылке **«Почтовый сервер Школы «Технологии обучения» здесь»** 

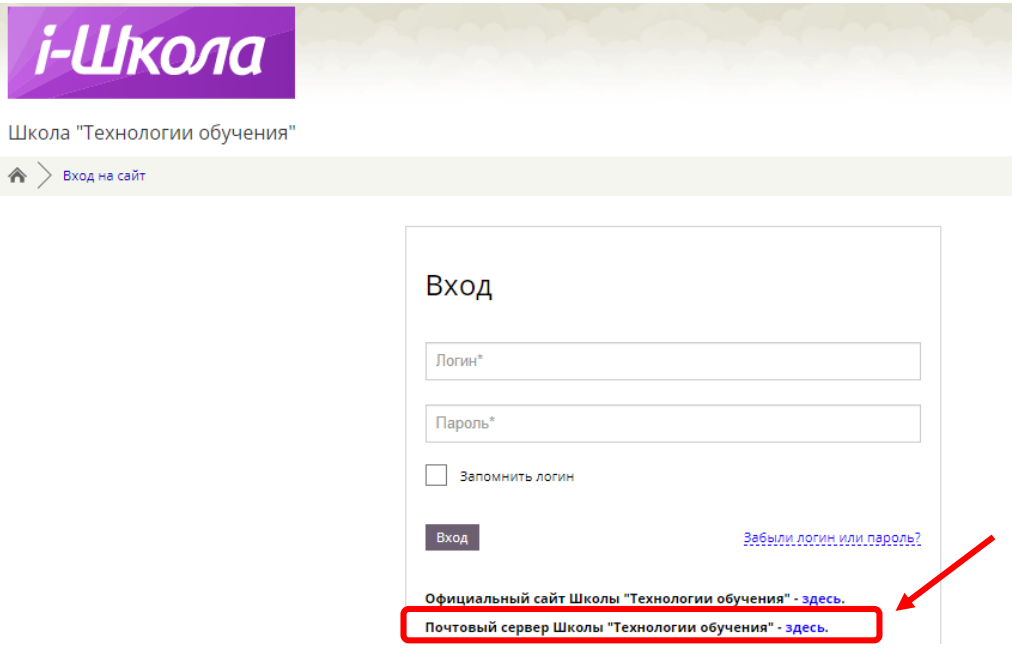

Введите адрес электронной почты и нажмите кнопку **«Далее»**

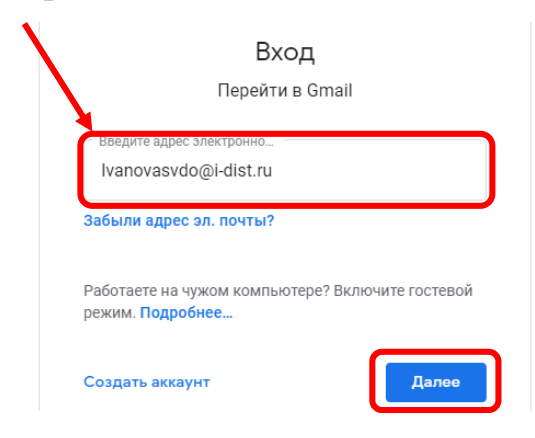

Введите пароль от почтового сервера и нажмите кнопку **«Далее»**

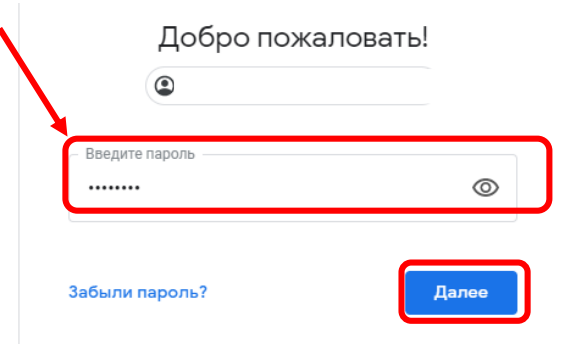

Система потребует заменить пароль. Введите пароль от почтового сервера дважды в каждое поле (например, был: S2r\*J\*3>, стал: S2r\*J\*3>S2r\*J\*3>)

Смените пароль для аккаунта

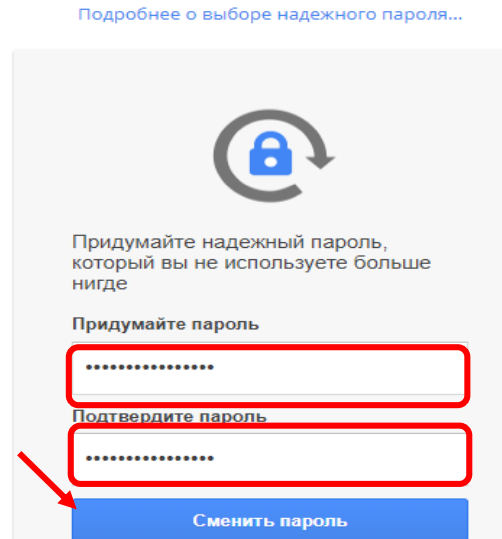

Ознакомьтесь с информацией и примите условия пользования почтовым сервером.

В почтовом сервере откройте письмо от **службы поддержки**. В данном письме Вы найдете логин и пароль для входа на Сайт

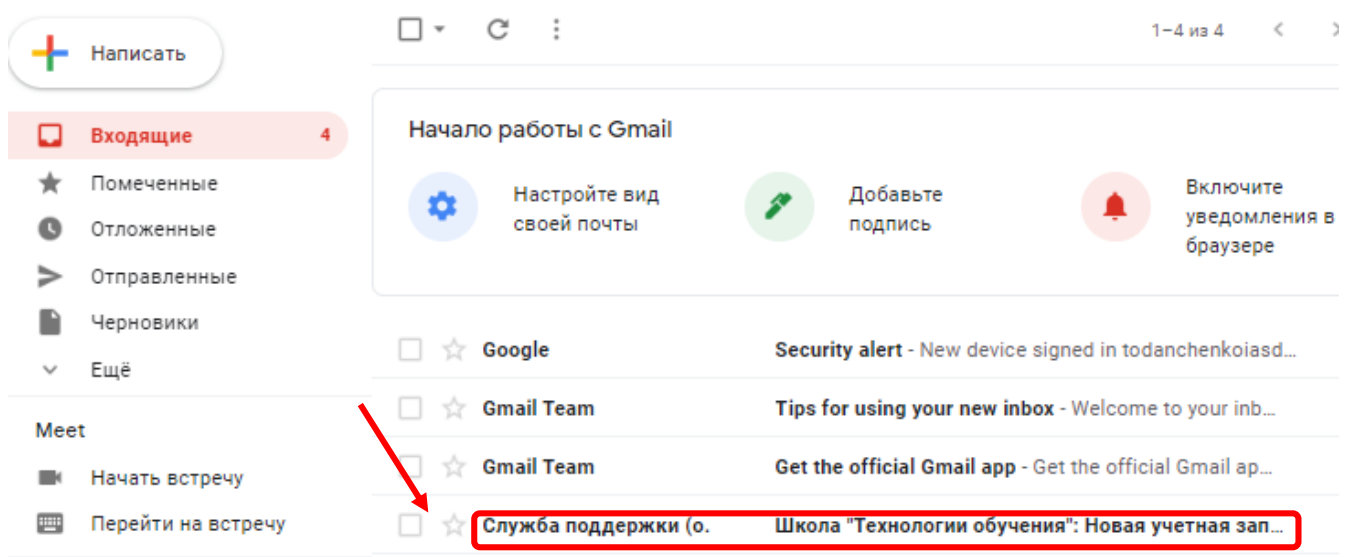

Сохраните логин и пароль (используйте различные варианты хранения информации) и вернитесь на главную страницу Сайта.

Введите логин и пароль для Сайта и нажмите кнопку «Вход»

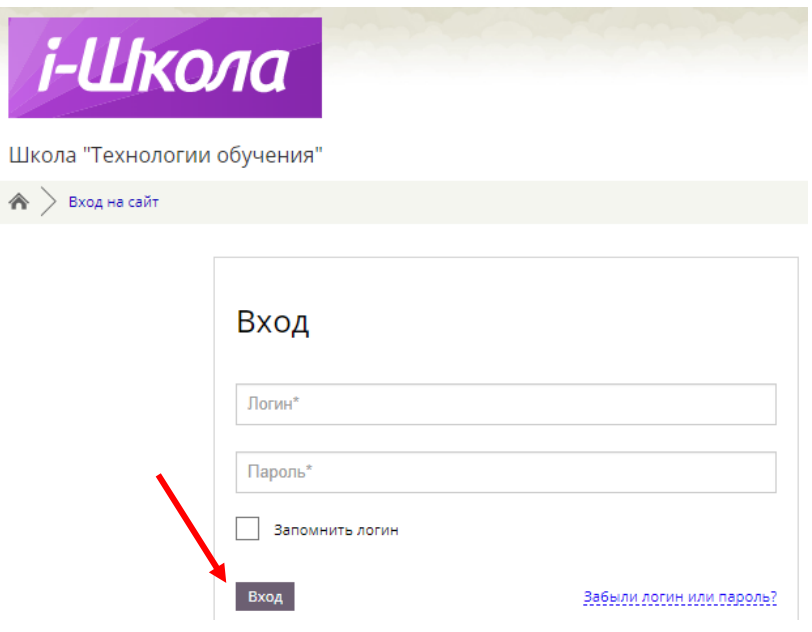

## **2. Подписка на учебные курсы**

После авторизации откроется главная страница сайта с названиями категорий курсов

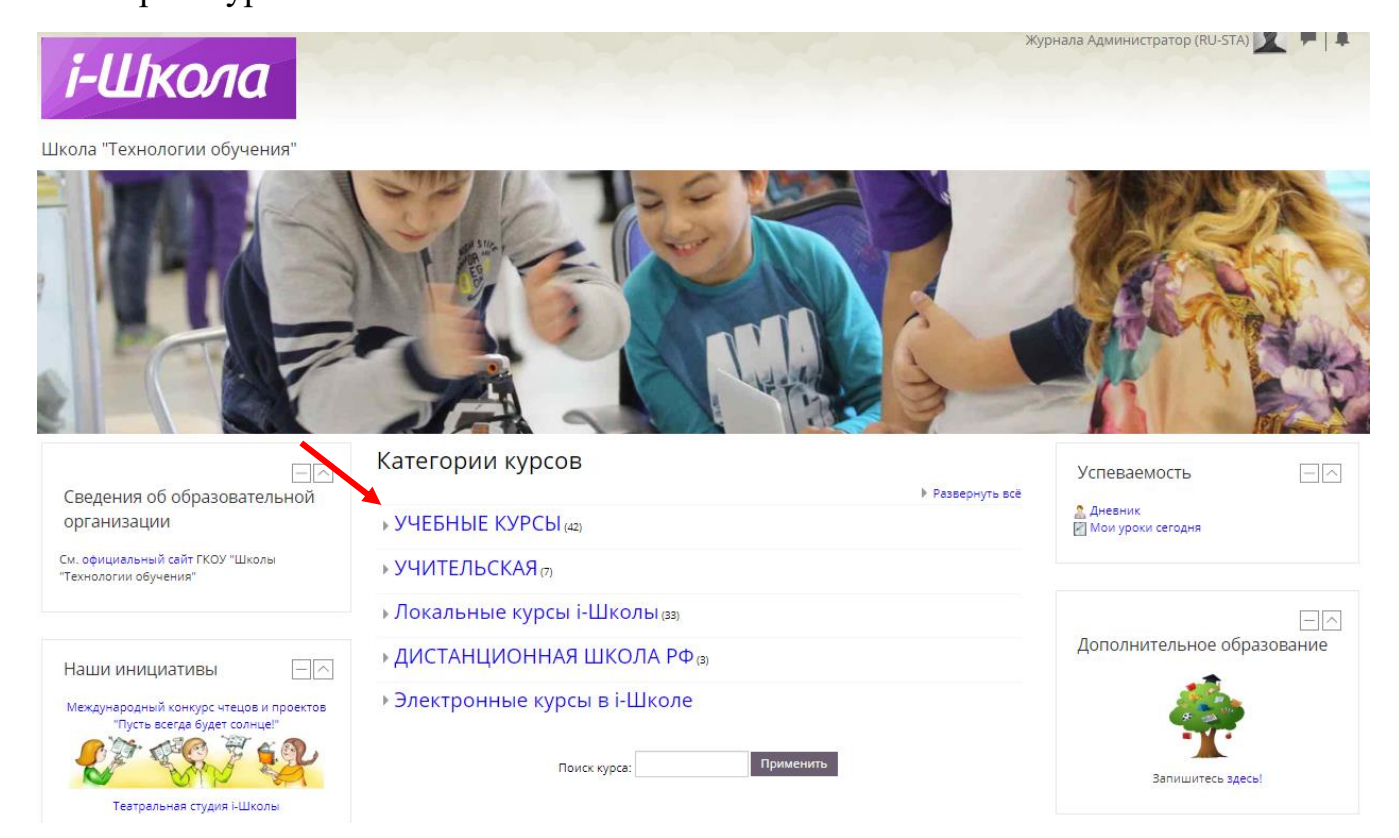

Для перехода к названиям учебных курсов выберите раздел «Учебные курсы» => ступень обучения => предмет

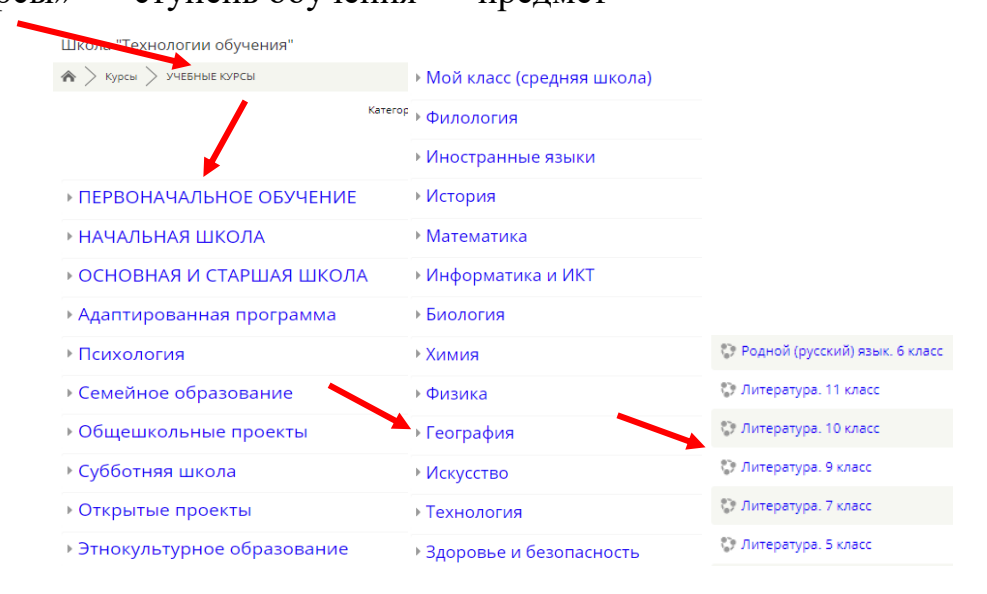

Если не получается найти необходимый Вам курс, можно ввести название курса в строке **«Поиск курса»** и нажать кнопку «Применить»

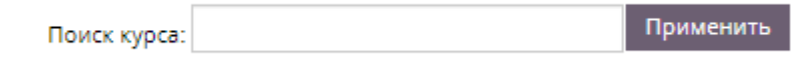

На сайте «i-школа» есть различные уровни доступа к ресурсам учебных курсов. Эти уровни доступа определяются ролью, присвоенной пользователю администраторами сайта. Две наиболее распространённые роли на Сайте: **учитель** и **ученик**.

Две эти роли отличаются друг от друга степенью доступа к ресурсам учебных курсов.

**Учитель** может:

- просматривать ресурсы учебного курса;
- проверять практические задания учеников;
- видеть результаты тестирования учеников;
- просматривать отчёт о деятельности ученика;
- видеть скрытые элементы курса.

**Ученик** может:

- просматривать ресурсы учебного курса;
- выполнять практические задания;
- выполнять тестирования.

В 2021/2022 учебном году сетевые преподаватели (роль-учитель) и обучающиеся (роль-ученик) самостоятельно подписываются на учебные курсы, используя одинаковые кодовые слова.

Перечень учебных курсов и кодовое слово для подписки сетевых преподавателей и обучающихся направлены на почтовые ящики образовательных организаций.

Используя кодовое слово, сетевой преподаватель подписывается на учебные курсы как **«Учитель»**. При вводе кодового слова в поле для учителя пользователь не сможет выполнять задания и получать оценки, но сможет видеть отчет о деятельности учеников и проверять их работы.

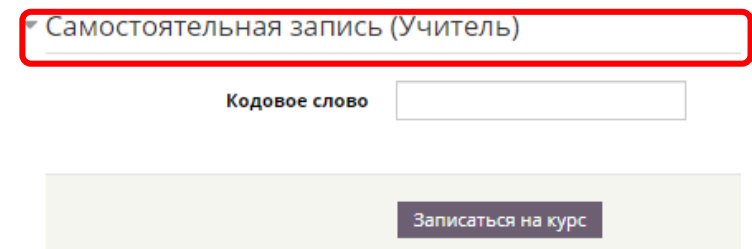

Обучающийся (ребёнок-инвалид) подписывается на учебные курсы Сайта как **«Ученик».** При вводе кодового слова в поле для ученика пользователь получает возможность выполнять задания и получать оценки.

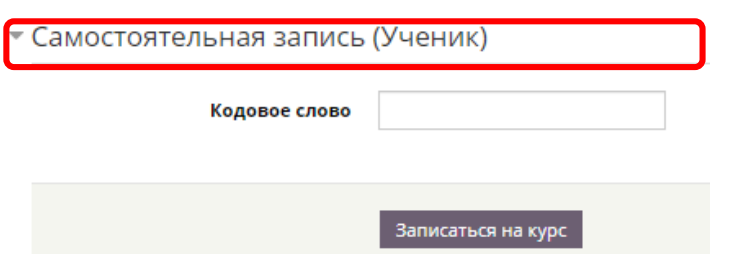

На Сайте так же есть курсы, которые не требуют кодового слова, но позволяют только просматривать ресурсы учебного курса. В таком случае, пользователю необходимо найти блок **«Настройки»,** нажать на ссылку **«Записаться на курс»** и ввести **Кодовое слово**

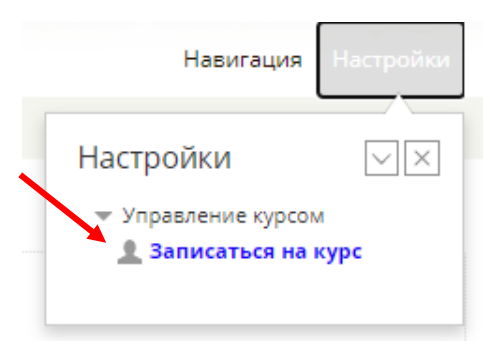

Для того, чтобы проверить участником каких курсов Вы являетесь, необходимо в правом верхнем углу нажать на свои ФИО и выбрать **«О пользователе»**

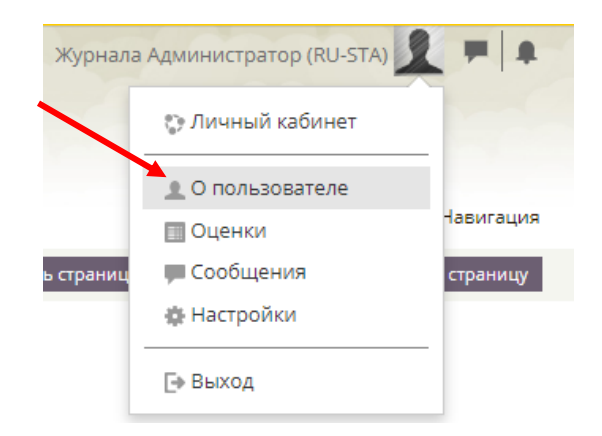

В блоке **«Информация о курсе»** отобразятся все курсы, на которые Вы подписаны

> Информация о курсе Участник курсов Ярмарка педагогических идей Математика. Кутенкова О.А. Литературное чтение. Баталова М.Д. ОРКСЭ. Соболева Н.В. Обучение грамоте. Русский язык. Баскакова О.Г. Математика\_Королева Л.В. Математика и информатика Русский язык. Андрианова Л.Н. Литературное чтение. Рязанова Ю.А. Литературное чтение. Попова Л.В.